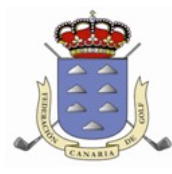

# **Federación Canaria de Golf**

c/ Blasco Ibáñez, 58 D ● 35006 ● Las Palmas de Gran Canaria ● T (+34) 928 432 021 ● F (+34) 928 365 750 ● laspalmas@federacioncanariagolf.com c/ Los Llanos Seis, 8 1º, Of. 1 ● 38003 ● Santa Cruz de Tenerife ● T (+34) 922 278 354 ● F (+34) 922 209 614 ● tenerife@federacioncanariagolf.com

# **CIRCULAR Nº 70 / 2018 (BIS) 5ª PRUEBA CIRCUITO AMATEUR, SENIOR y DAMAS <sup>2018</sup>**

**(PROVINCIA DE LAS PALMAS)**

# **MASPALOMAS GOLF**

Avenida Touroperadores Neckermann s/n. 35100 Maspalomas Teléfono: 928 762 581

 **8 de julio de 2018**

## **Inscripciones a los torneos a través de la web de la Federación Canaria de Golf**

### **Participantes:**

Podrán participar todos los jugadores amateurs, nacionales o residentes, que estén en posesión de la licencia de la Real Federación Española de Golf con hándicap, **que sean mayores de 18 años** (o que cumplan esta edad en el transcurso de 2018).

El número máximo de participantes estará determinado en función de la luz solar y capacidad de cada campo.

### **Inscripciones:**

**Les informamos que vamos a poner en marcha las inscripciones a los torneos por la web de la Federación Canaria de Golf, podrán inscribirse de las dos formas, o en el propio campo llamando al teléfono 928 762 581, o a través de la web de la Federación Canaria de Golf.**

\*Adjuntamos la información para darse de alta como usuario registrado y cómo proceder para inscribirse a los torneos.

### **Cierre de inscripción y horario de salida**

El cierre será a las 16:00 horas del día 6 de julio de 2018, o con anterioridad si el número de inscritos colmase los horarios de salida disponibles.

> 22 de junio de 2018 El secretario Luis M. García Ayuso

**Patrocinadores Oficiales:**

j

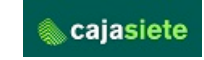

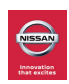

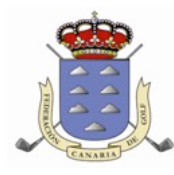

# **Federación Canaria de Golf**

c/ Blasco Ibáñez, 58 D ● 35006 ● Las Palmas de Gran Canaria ● T (+34) 928 432 021 ● F (+34) 928 365 750 ● laspalmas@federacioncanariagolf.com c/ Los Llanos Seis, 8 1º, Of. 1 ● 38003 ● Santa Cruz de Tenerife ● T (+34) 922 278 354 ● F (+34) 922 209 614 ● tenerife@federacioncanariagolf.com

#### **Procedimiento para el alta como usuario registrado en la WEB de la Federación Canaria de Golf**

- $\checkmark$  Acceder a la Web de la Federación Canaria de Golf (www.federacioncanariagolf.com)
- ü Darse de alta en la Web como usuario registrado haciendo CLICK con el ratón en el enlace de la parte derecha de la pantalla (REGÍSTRATE EN LA WEB)
- $\checkmark$  Rellenar todos los campos que se piden en la pantalla con tus datos personales.
- $\checkmark$  Al finalizar de rellenar tus datos marcar la opción (No soy un robot del reCAPCHA)
- $\checkmark$  Aceptar el aviso legal y ENVIAR REGISTRO.
- ü Te llegara un correo electrónico a la cuenta de correo electrónico que ingresaste cuando te diste de alta con el usuario y la contraseña de acceso a la Web de la Federación Canaria de Golf.

#### **Una vez dado de alta en la Web, para poder inscribirte en los torneos habilitados por la Federación Canaria de Golf.**

- $\checkmark$  Tendrás que acceder como usuario registrado haciendo CLICK con el ratón en la parte superior de la Web en el enlace ZONA PRIVADA, escribir tu usuario (Correo electrónico con el que te diste de alta en la Web) y la contraseña.
- $\checkmark$  Una vez que hayas accedido, localizar el torneo en el que quieras inscribirte en la zona de CALENDARIO DE LA WEB. (En la barra de menús-CALENDARIO-) Mes y día de la semana del torneo. Y hacer CLICK con el ratón en el día-fecha del torneo.
- $\checkmark$  A la izquierda de la pantalla volver a hacer CLICK con el ratón en el nombre del torneo y hacer CLICK con el ratón en DESEO INSCRIBIRME.
- $\checkmark$  En la siguiente pantalla ACUERDO DE INSCRIPCIÓN hacer CLICK con el ratón en ACEPTO LAS CONDICIONES Y DESEO INSCRIBIRME. Esperar unos segundos hasta que dicha pantalla de cierre.
- En la siguiente pantalla aparecerá la inscripción realizada ( $N^{\circ}$  de orden, día, hora, nombre y licencia.)
- $\checkmark$  YA ESTAS INSCRITO AL TORNEO.
- ü Recibirás un Correo Electrónico de confirmación de la correcta inscripción al torneo realizada con los diferentes datos del torneo.

#### **Baja de un torneo**

También puedes gestionar la baja del torneo inscrito accediendo a la Web con tú usuario (Correo Electrónico) y contraseña y haciendo CLICK con el ratón en la parte superior de la pantalla en MI CUENTA.

En el apartado MIS INSCRIPCIONES, aparecerá un listado de tus inscripciones a torneos y hacer CLICK en el botón de BAJA.

Recibirás un correo de confirmación de la baja del torneo.

j

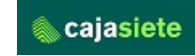

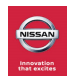